# Chapter 4 : " Advanced Information "

This chapter describes more information about your Disk Array. The following items are describes in detail.

- Memory Expansion
- RAID Controller
- Updating Firmware
- Capacity Expansion (On-Line Expand)

# **Memory Expansion**

Your Disk Array comes with 128MB of memory that is expandable to a maximum of 512MB.

 These expansion memory module can be purchased from your dealer.

- Memory Type : 3.3V PC100/133 SDRAM 144pin DIMM.
- Memory Size : Supports 144pin DIMMs of 64MB, 128MB, 256MB or 512MB.
- Height : 1.15 Inches ( 29.2 mm ).

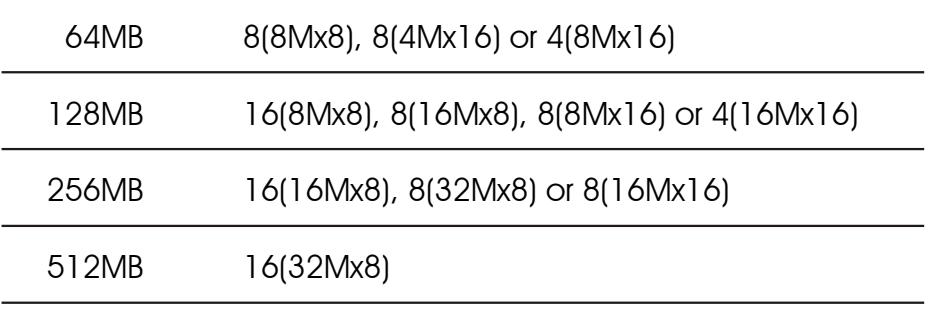

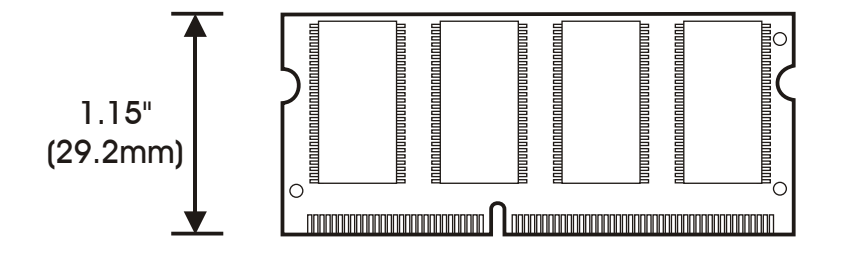

- Installing Memory Module :
	- 1. Unscrew & Remove cover

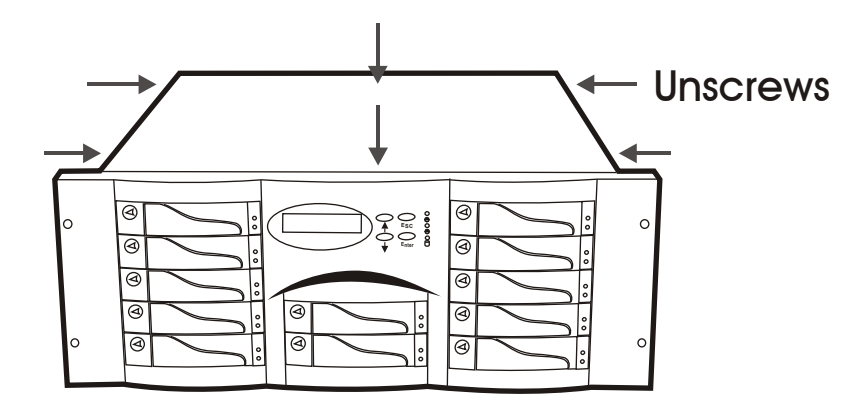

Figure : Remove Cover

### 2. Remove the Internal SCSI Host Cable

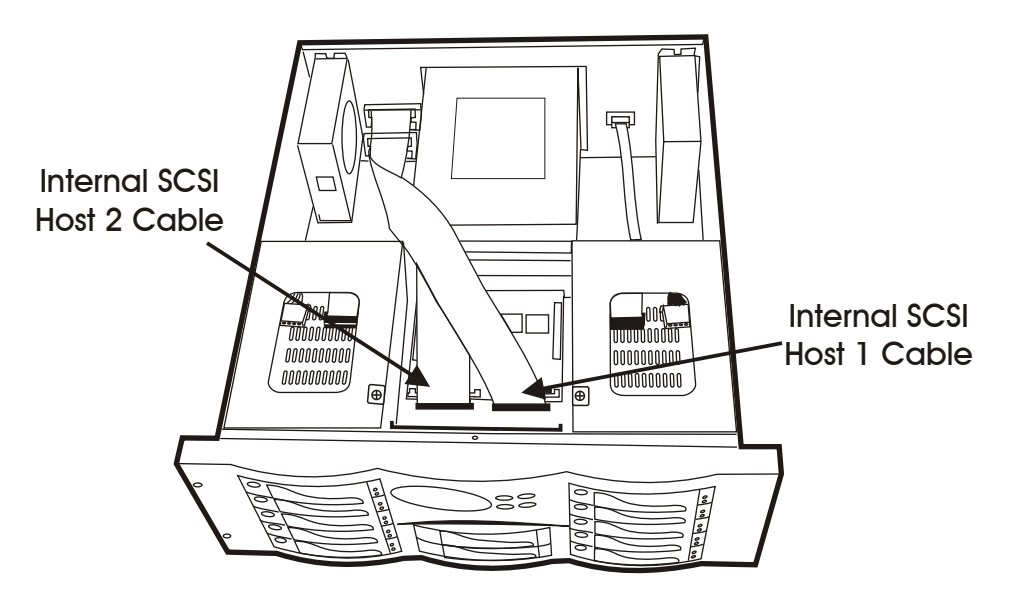

Figure : Remove SCSI Cable

### 3. Remove the RAID Controller Set

- a. Remove the RAID Controller's Holder screws
- b. Push the RAID Controller Set toward to the front panel to release the Controller Set from the Back Panel PCB.

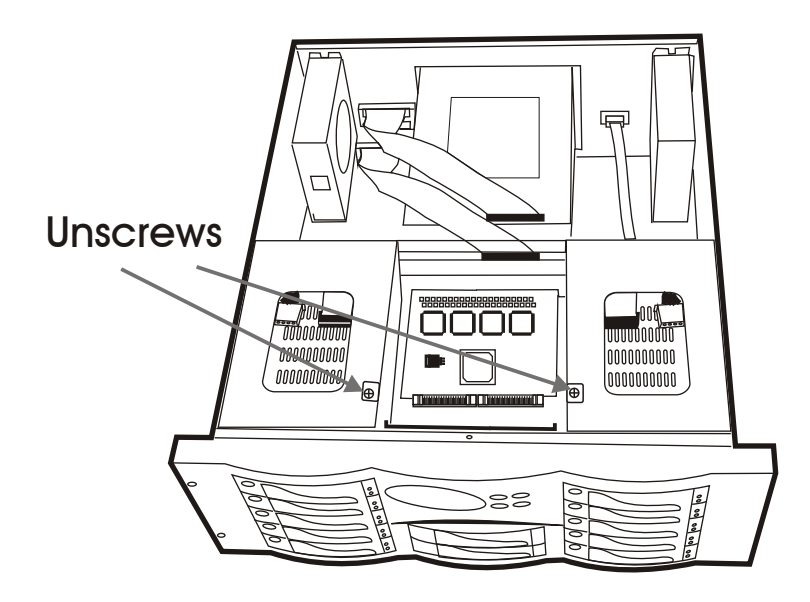

Figure : Remove RAID Controller

### 4. Separate the Controller

- a. Separated the Controller's main board and the daughter board.
- b. Remove the DIMM Memory from the RAM socket.

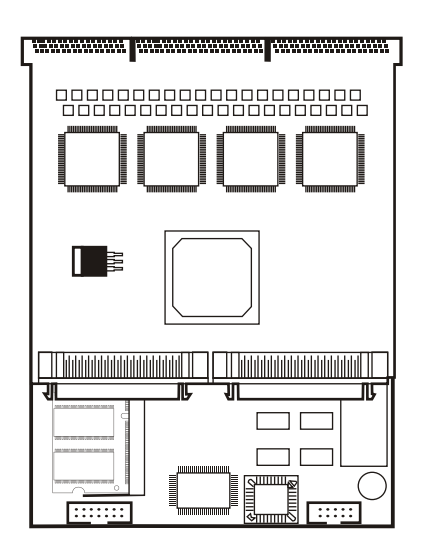

Figure : Separate RAID Controller

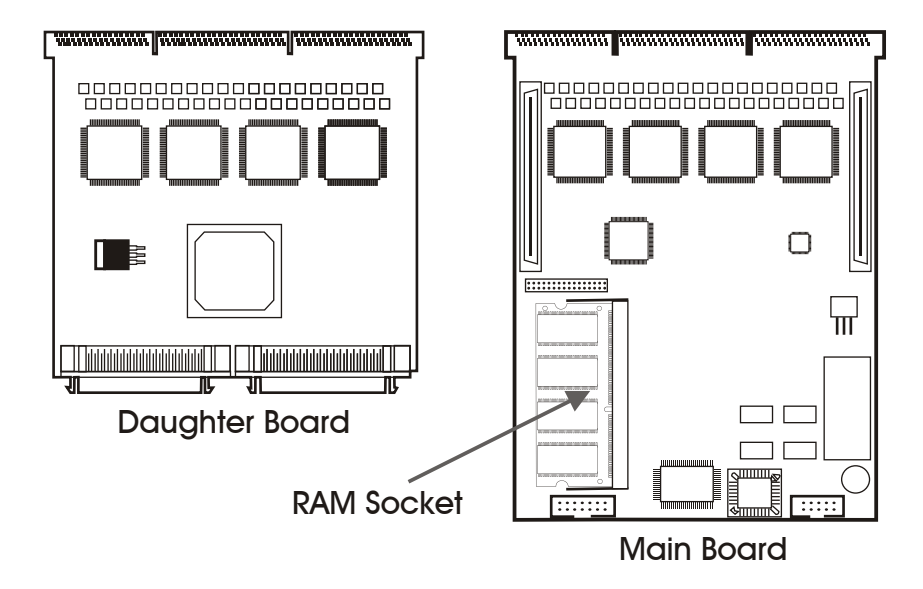

### 5. Install the memory

- a. The DIMM memory modules will only fit in one orientation.
- b. Press the memory module firmly into socket from a 45 degree angle, make sure that all the contacts are aligned with the socket.
- c. Push the memory module forward to a horizontal position.

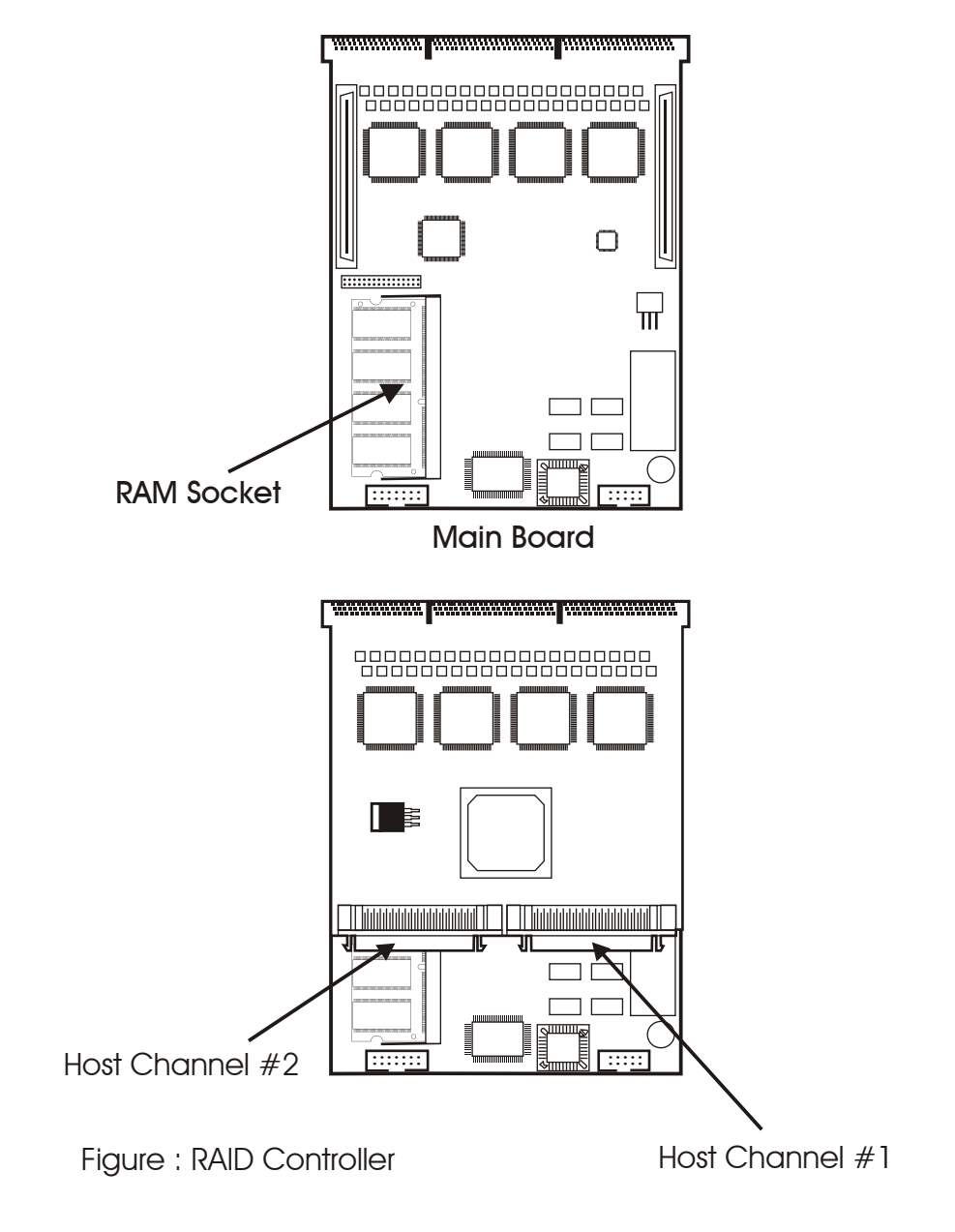

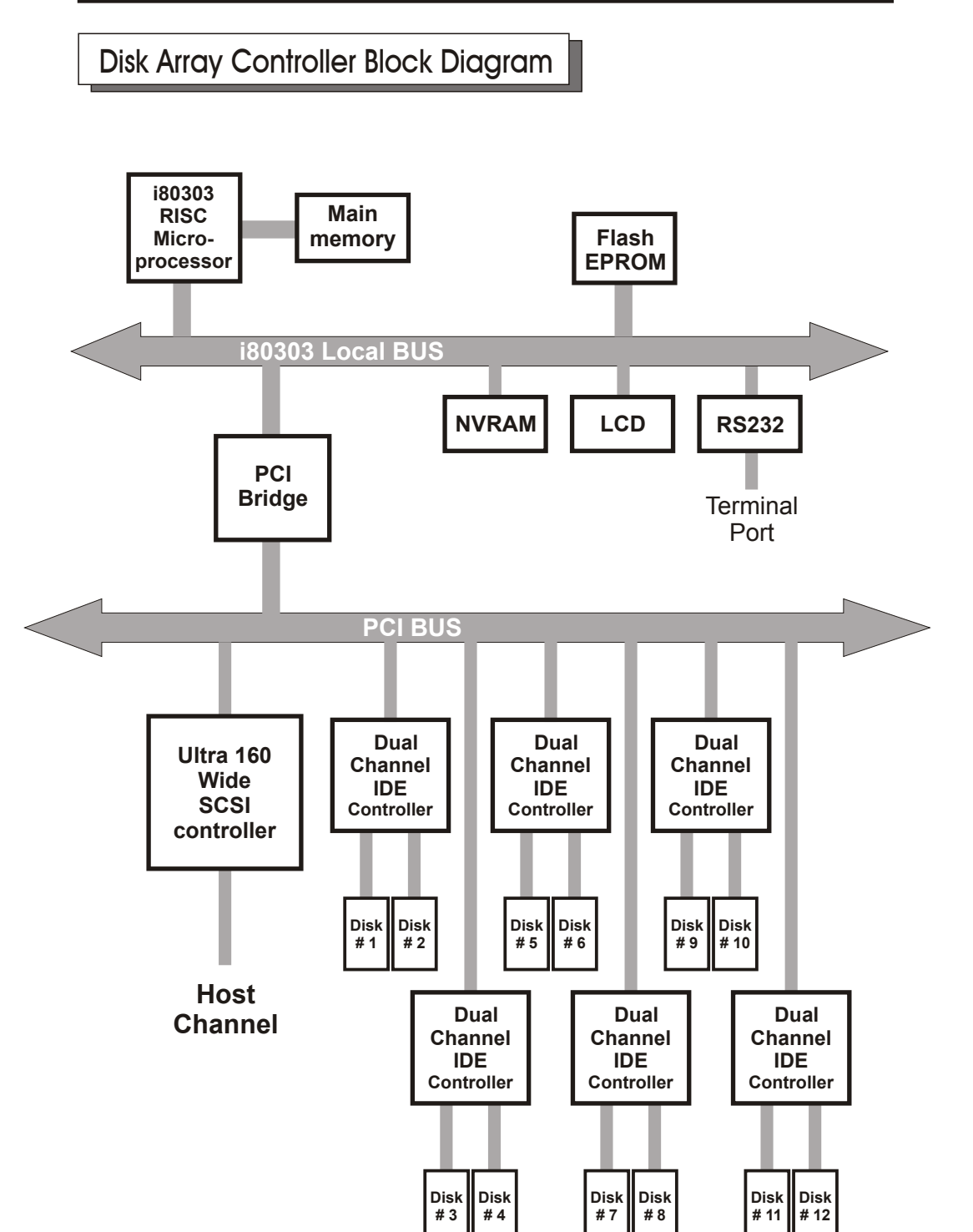

Updating Firmware

## 1. Setup your VT100 Terminal

Please configure the VT100 terminal setting to the values shown below :

VT100 terminal ( or compatible ) set up

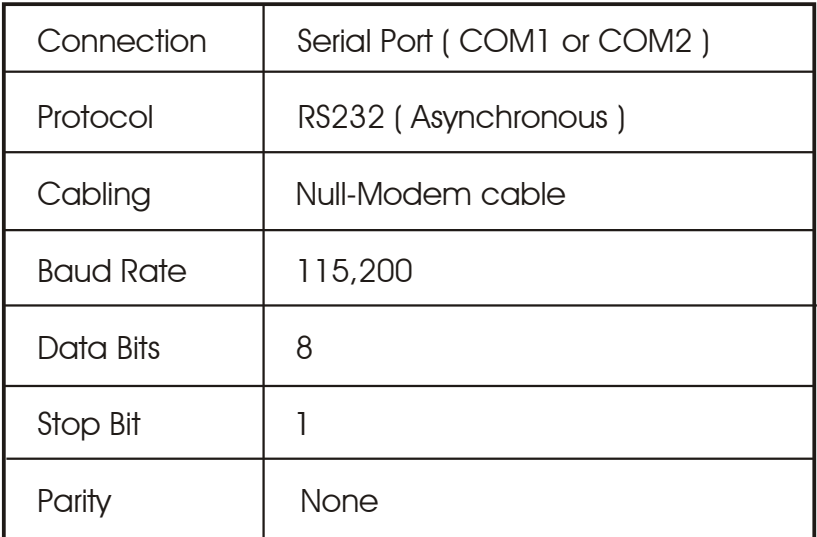

# Setup VT100 Terminal

## Example : Setup VT100 Terminal in Windows 95

Step 1.

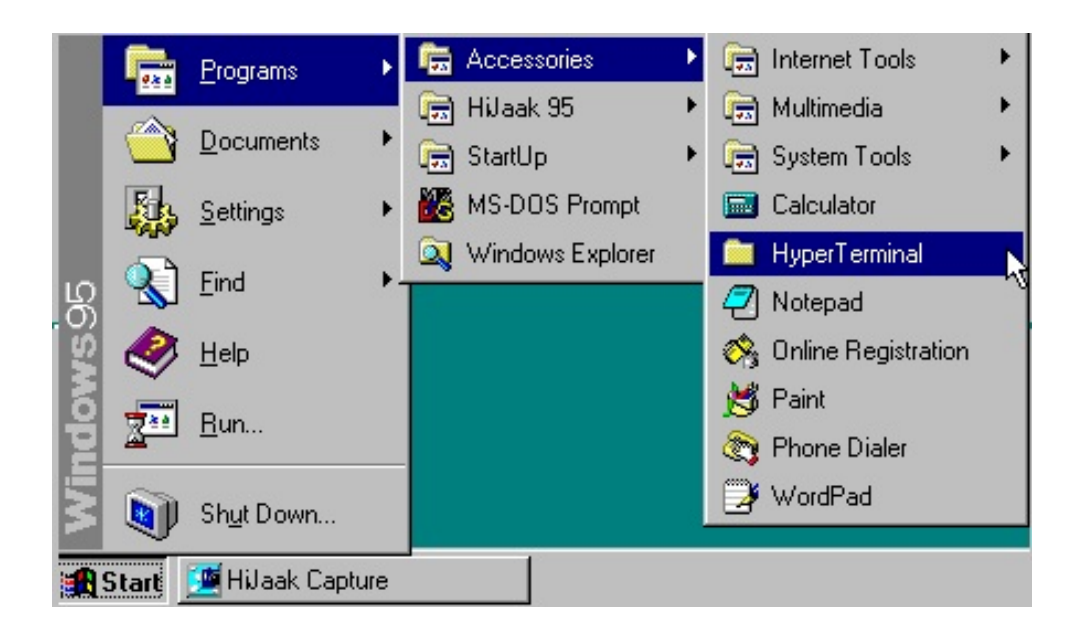

Step 2.

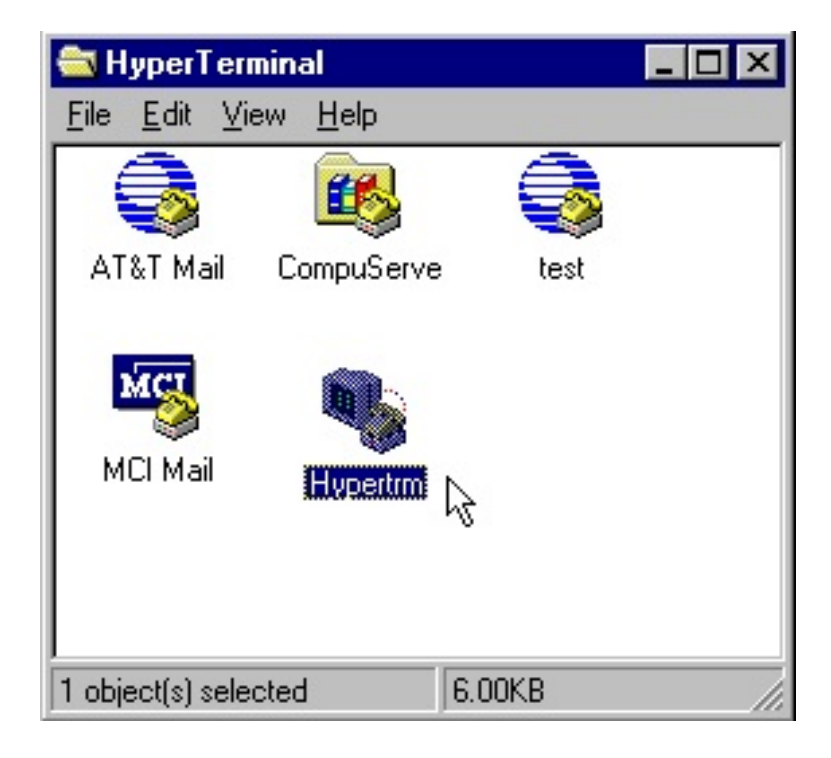

Step 3. Enter a name for your Terminal.

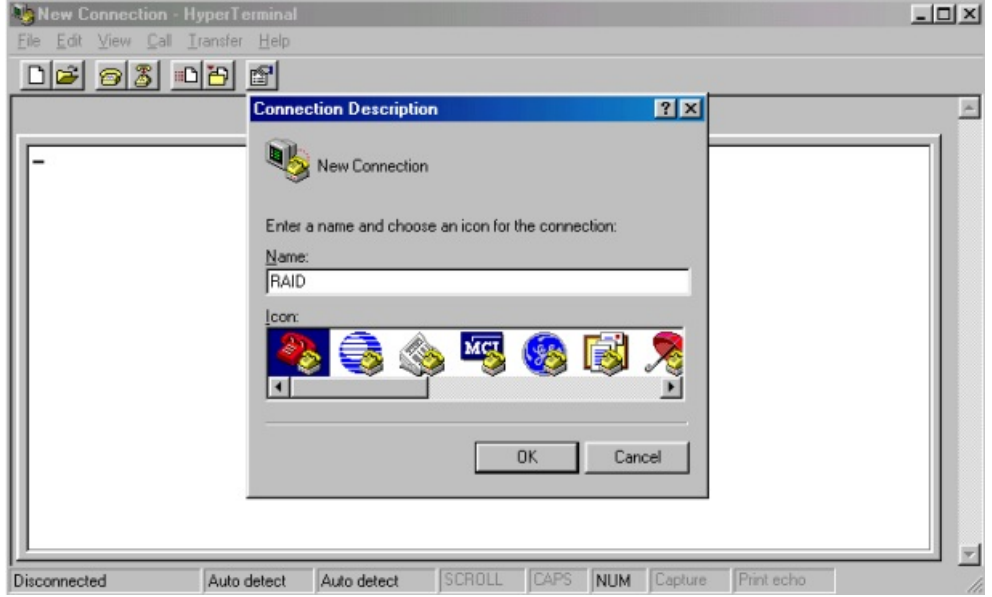

Step 4. Select a connecting port in your Terminal.

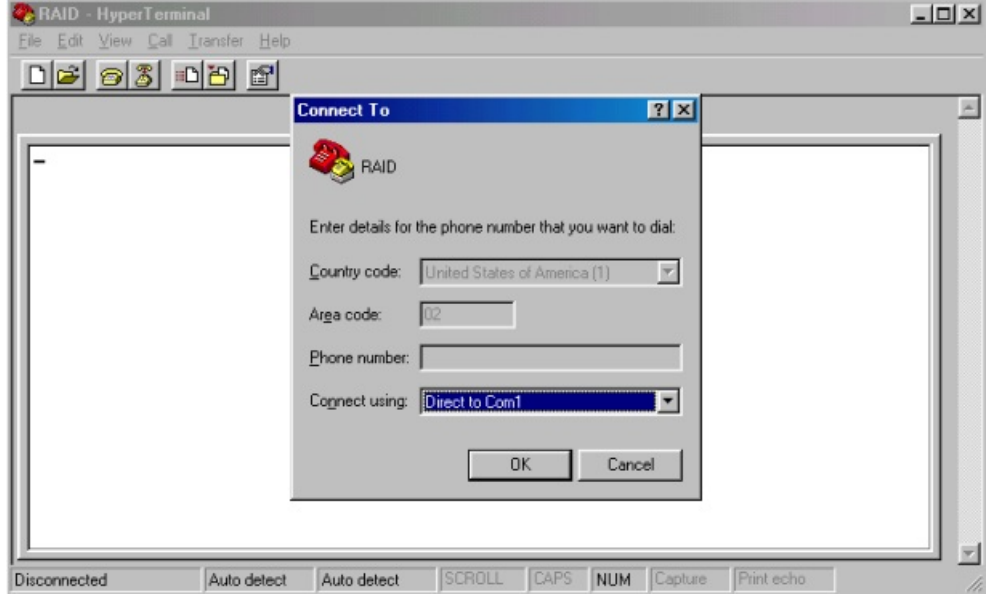

### Step 5. Port parameter settings

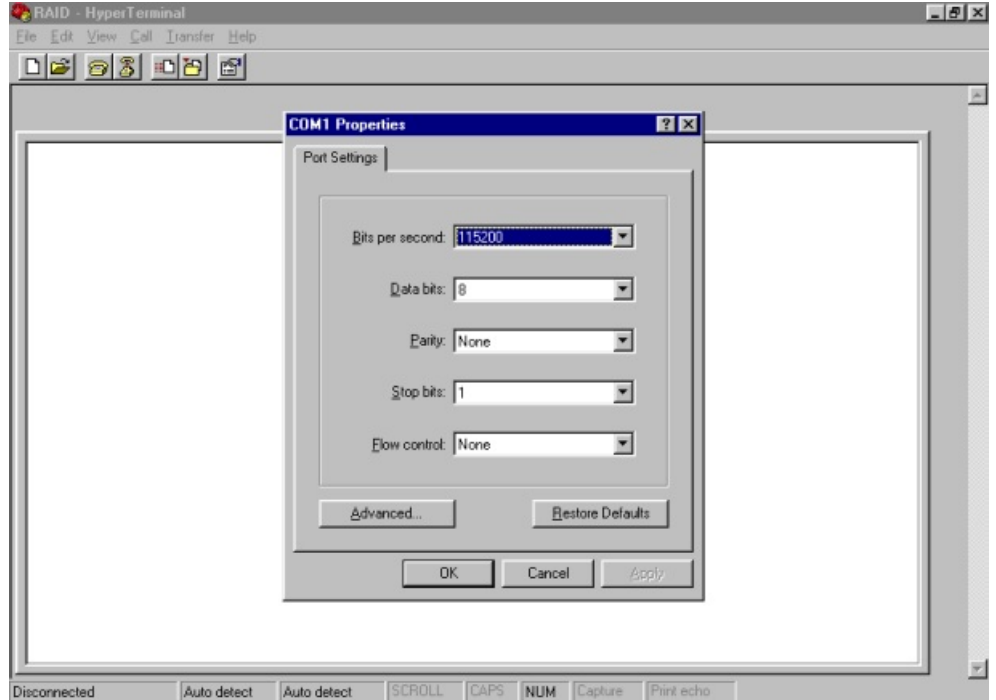

Step 6.

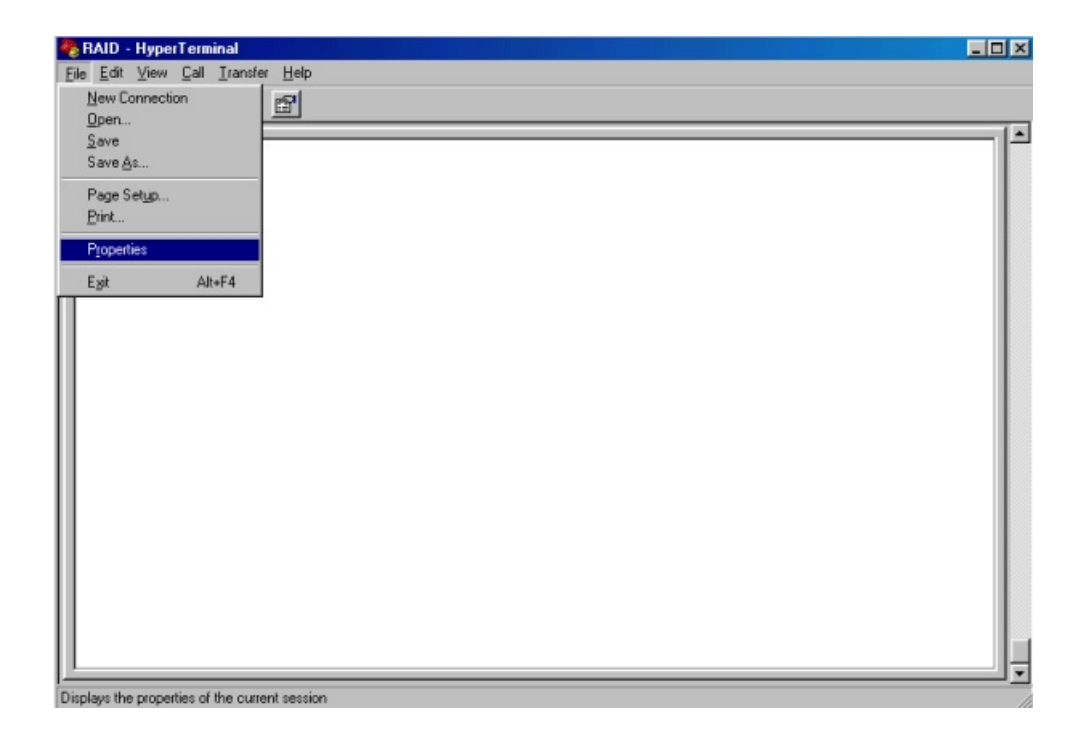

#### Step 7. Select emulate VT100 mode

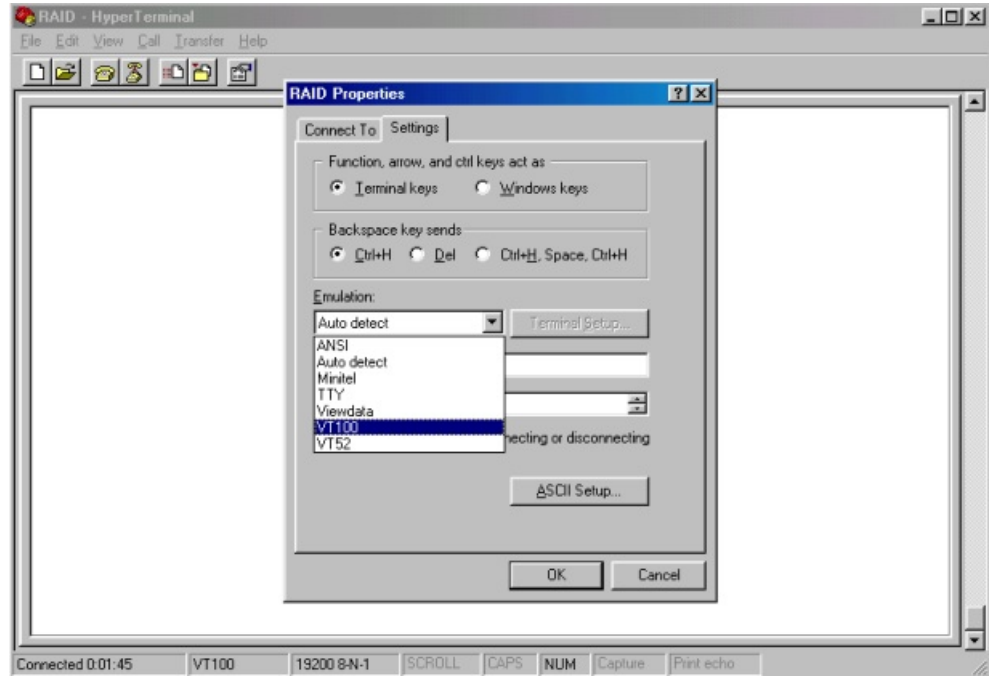

After you have finished the VT100 Terminal setup, you may restart your Disk Array and press " Ctrl + D " keys ( in your Terminal )to link the Disk Array and Terminal together.

Press  $\begin{array}{|c|c|c|c|c|}\n\hline\n\end{array}$  Ctrl  $\begin{array}{|c|c|c|c|c|}\n\hline\n\end{array}$   $\hline$  to display the disk array Monitor Utility

screen on your VT100 Terminal.

### Start to Update Firmware

1. Move the cursor to " Update ROM " and press "Enter".

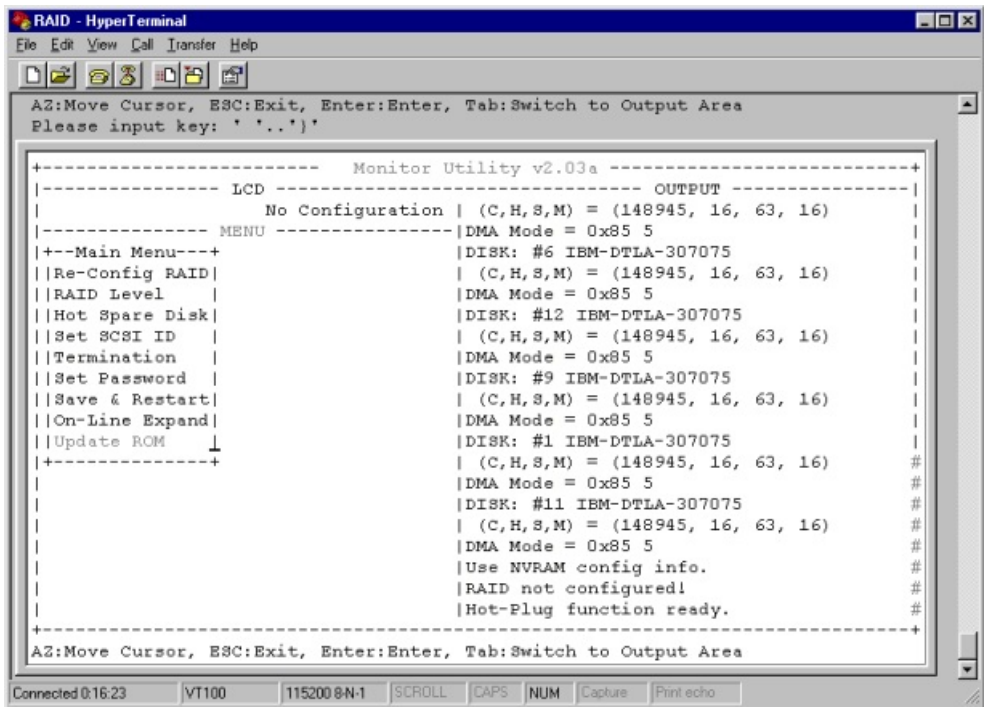

Warning !

Unpredictable results will occur if firmware update is attempted during Host computer and Disk Array activity. All activity to the controller should be stopped before updating firmware.

2. Press " Y " to download the new firmware and press " Y " again to confirm the Update.

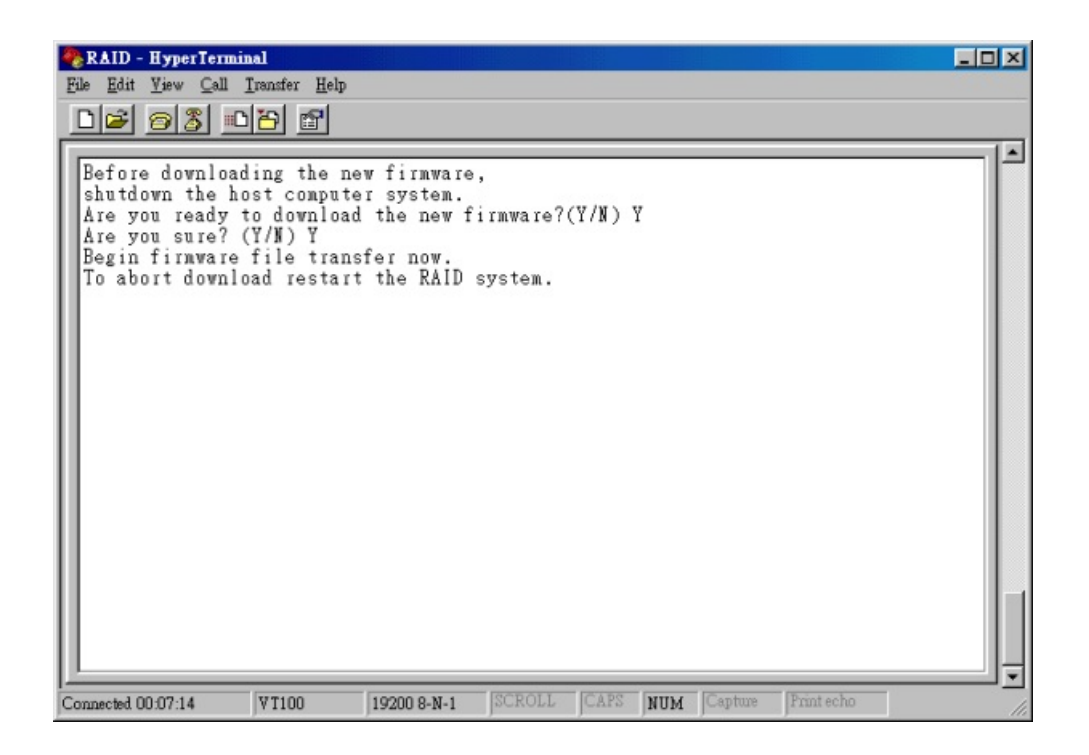

3. Select transfer " Send Text File " and press Enter.

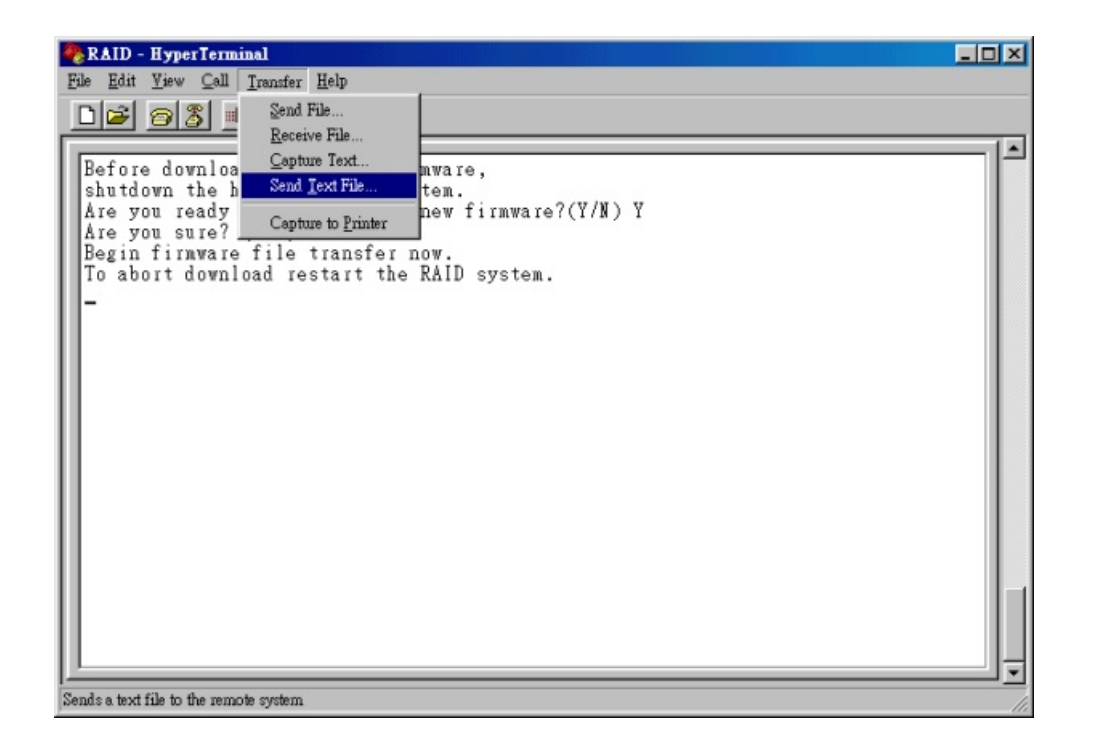

4. Locate the new Firmware file on your PC.

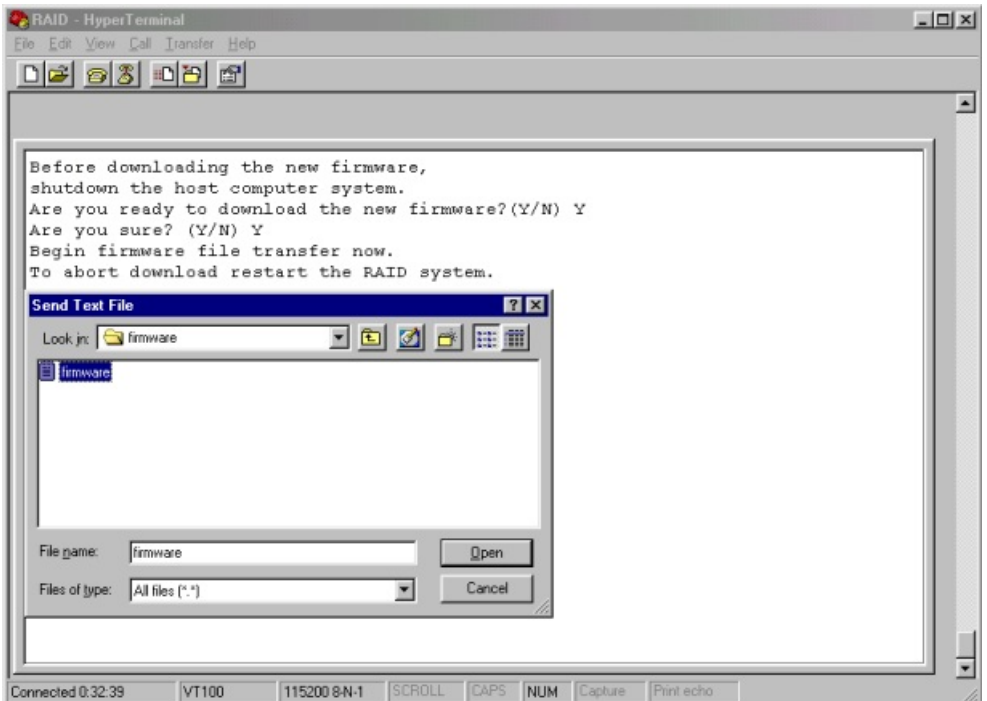

5. Press " Go " to confirm to download the new firmware.

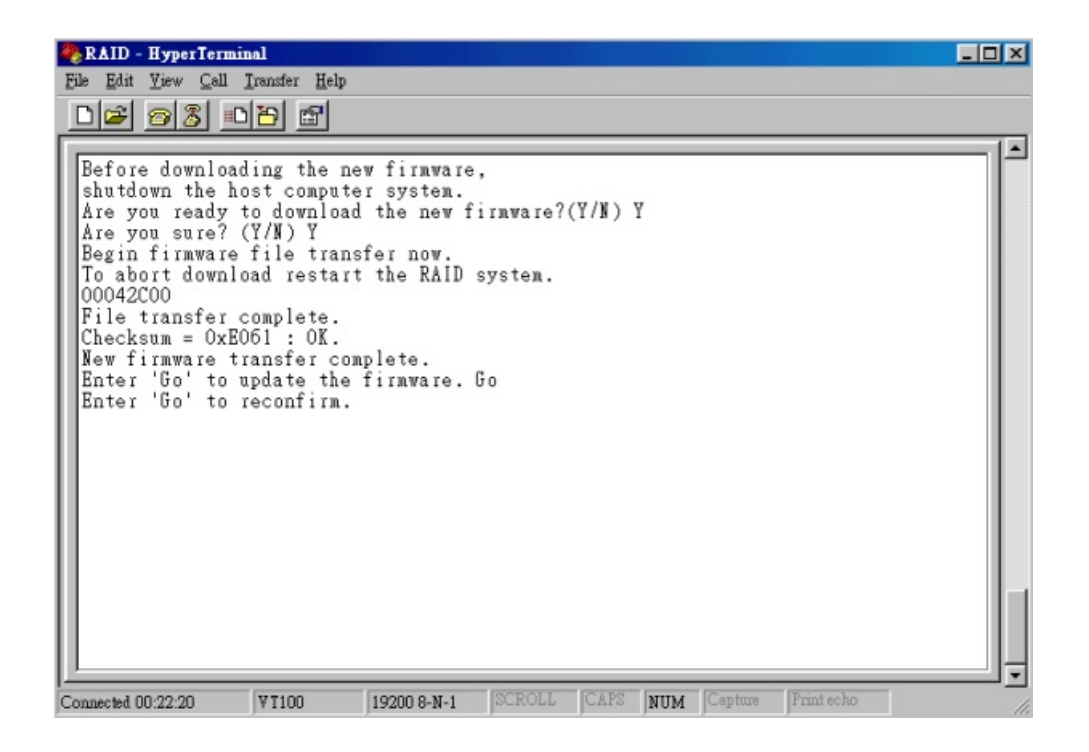

- 6. Type " Go " to reconfirm and the firmware will begin to be reprogrammed.
- 7. After verifying, please Restart the Disk Array to activate the new firmware.

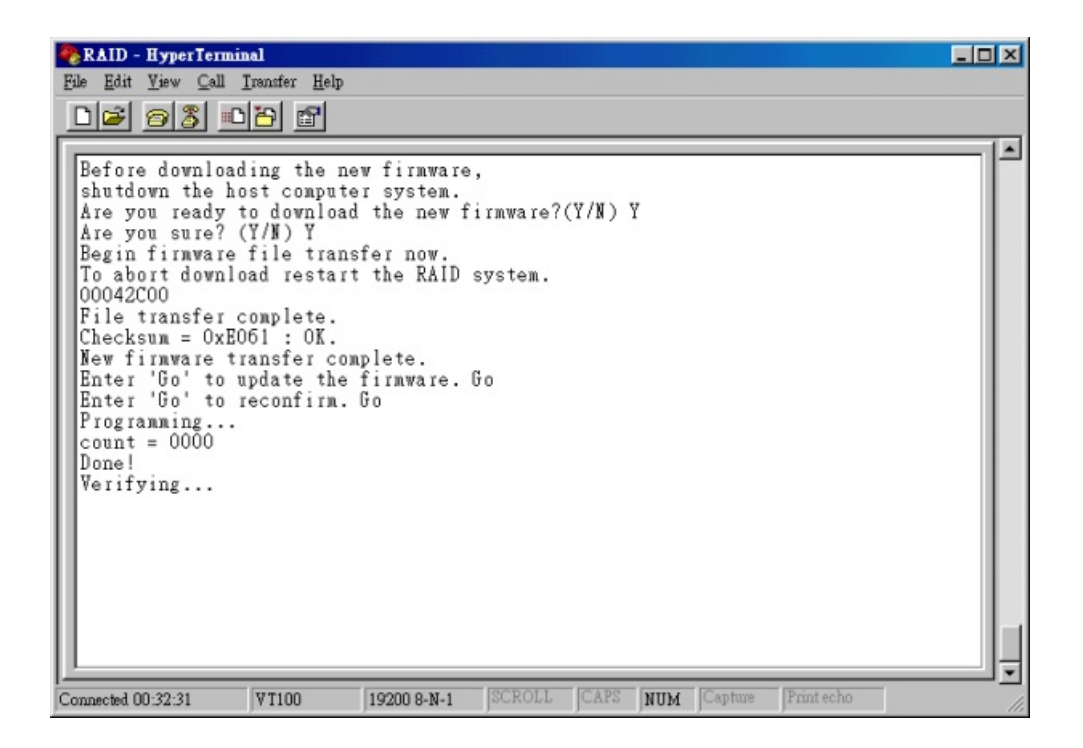

### Capacity Expansion

The RAID capacity can be expanded by add one or more Disk Drive into the existing RAID group and properly setup procedures.

- 1. Add new HDD into the RAID system.
- 2. Configuration through the RS-232 Terminal mode, move the cursor to " On-Line Expand " and " Enable " and press " Enter " to confirm it.
- ( If you have not add any new HDD into the RAID group the " Enable " item will not show up. )

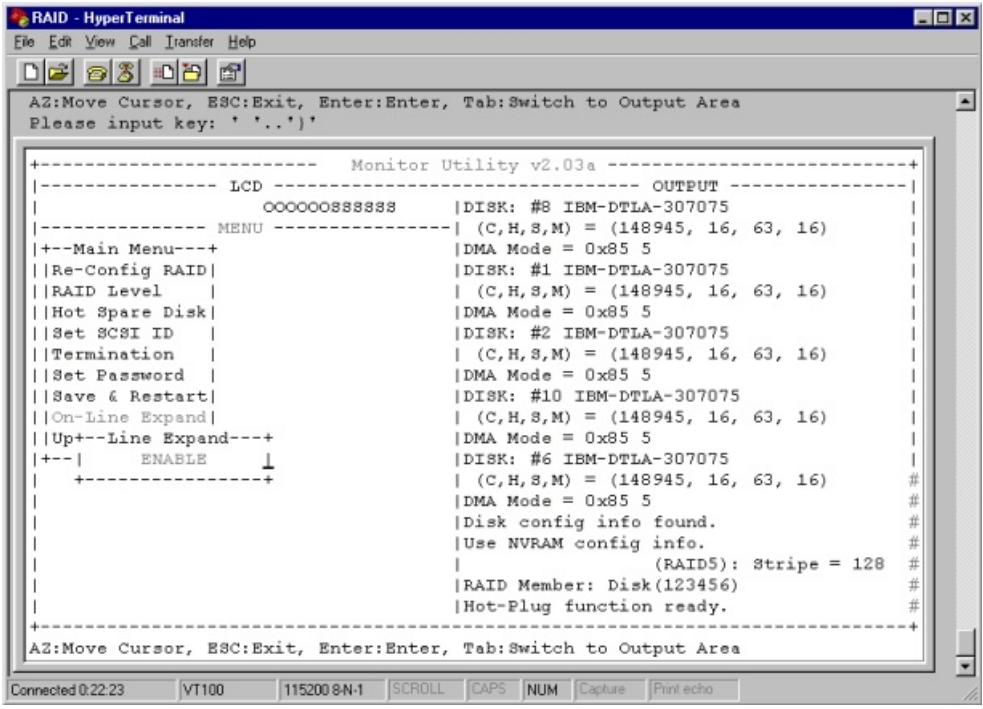